# **TÍTULO: LOS MARCADORES. SU UTILIDAD EN LA SOLUCIÓN DE PROBLEMAS EN MS WORD.**

Autores: MsC. Rodolfo Vidal Velázquez Ballester. **rvelazquezb@udg.co.cu** Lic. Arlín Velázquez Lominchar. **avelazquezl@udg.co.cu** MsC. Iluminado Agustín Vázquez Guerrero. **iavazquezg@udg.co.cu**

#### **Resumen**.

Con este trabajo se realiza una recopilación de procedimientos para el uso de técnicas avanzadas para la edición de textos que ofrece el procesador de textos MS Word para la utilización de marcadores en la solución de problemas de una manera clara y precisa para explotar sin dificultades esta facilidad, la que bien empleada puede ahorrar un tiempo maravilloso para la realización de otras tareas.

#### **Introducción**.

Microsoft Word es una aplicación en la cual están presentes un gran número de características y recursos que nos ayudan a dar solución a un número cada vez más creciente de problemas que se presentan en el procesamiento de textos en la misma medida en que nos adentramos más en su conocimiento. Por ejemplo, cuando necesitamos realizar cálculos en una tabla con los datos de otra tabla nos auxiliamos de los **marcadores** para solucionar esta problemática. De igual forma se presentan otras situaciones para las cuales es necesario acudir al uso de los **marcadores** para resolverlas, como son por ejemplo:

- $\triangleright$  el desplazamiento a una parte dentro del documento.
- $\triangleright$  el desplazamiento a una parte de otro documento.
- $\triangleright$  cuando necesitamos insertar varias tablas de contenidos en un documento.

El objetivo de este trabajo es dar a conocer algunas de las facilidades que ofrecen los **marcadores** en el procesador de textos MS **Word** para dar solución a las problemáticas antes expuestas.

#### **Desarrollo**.

Comencemos por conocer qué se entiende por **Marcador**.

Un **marcador** es un elemento o una ubicación de un documento que se identifica y se le asigna un nombre para futuras referencias.

Los marcadores se utilizan para saltar rápidamente a una ubicación específica, crear referencias cruzadas, marcar intervalos de páginas para entradas de índice, etcétera

#### **¿Cómo podemos insertar un marcador?**

## **Procedimiento.**

- 1. **Seleccione** el elemento al que desee asignar un marcador o haga clic donde desee insertar un marcador.
- 2. En el menú Insertar, haga clic en **Marcador**.
- 3. En Nombre del marcador, escriba el **nombre** que va a asignar al **marcador**.
- 4. Haga clic en **Agregar**.

Cuando usted asigna un **marcador** a un elemento de un documento o a una ubicación de este, es posible que no se muestre ninguna señal de su existencia. Para obtener una muestra de estos aplique el siguiente procedimiento:

## **Procedimiento.**

- 1. En el menú **Herramientas**, haga clic en **Opciones de Word** y a continuación seleccione la palabra **avanzadas** de la columna izquierda.
- 2. En la columna de la derecha localice el título **Mostrar contenido de documento** y active la casilla de verificación **Mostrar marcadores.**
- 3. Haga clic en **Aceptar**.

Una vez aplicado el procedimiento anterior usted podrá observar que si ha asignado un marcador a un elemento, este aparecerá entre corchetes (**[...]**) en pantalla, pero si ha asignado un marcador a una ubicación, este se mostrará en forma de barra ( $\Box$ ). Los corchetes y las barras no se imprimen.

Con los elementos abordados estamos en condiciones de plantear algunas ideas de solución a las problemáticas planteadas inicialmente.

## **Realizar cálculos en una tabla con datos existente en otra tabla.**

La tabla1 contiene los nombres, apellidos y las notas en tres asignaturas de tres estudiantes.

## **Tabla 1**

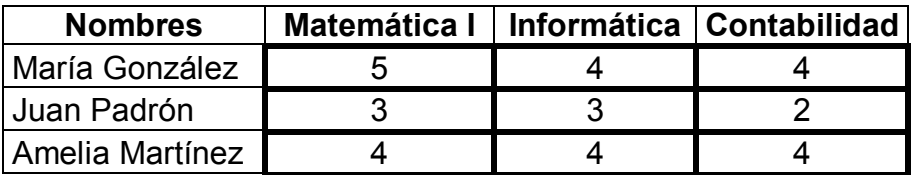

Se desea completar la tabla 2 a partir de los datos existentes en la tabla 1.

## **Tabla 2**

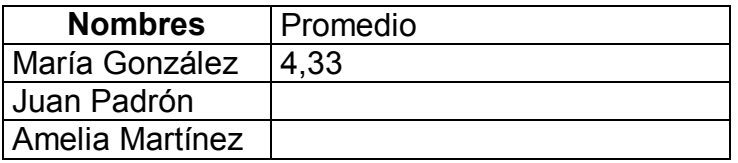

La solución de esta problemática implica tener que hacer referencia a los datos de la tabla1 por lo que se hace necesario identificarla con un **marcador**. En este caso podemos seleccionar

solamente los datos de la primera tabla que están en el rango **b2:d4** e identificar estos por el nombre de marcador **Tabla1,** aunque también podemos seleccionar toda la tabla y asignar a esta selección el marcador. Para realizar el cálculo del promedio del primer estudiante hagamos clic en la celda **B2** de la tabla 2 y luego en **fórmula...** del **menú Tabla,** a continuación haga clic en el botón **pegar función**, seleccione la función promedio. A través del botón **pegar marcador** seleccione el nombre del **marcador** previamente asignado a los datos de la tabla 1. Finalmente se obtendrá la fórmula: **=promedio(Tabla1 b2:d2)**. De manera análoga se procederá para obtener el promedio para cada uno de los estudiantes. Si se modifican los datos de la tabla 1, los resultados en la tabla 2 pueden ser actualizados seleccionando las celdas de la tabla 2 que contienen las fórmulas que hacen referencia a las celdas modificadas y luego pulsar la tecla **F9**.

Si desea ver el código de campo asignado a la fórmula insertada en la celda b2 de la segunda tabla aplique la combinación de teclas **Alt+F9** y nuevamente **Alt+F9** para esconder dicho código.

#### **Insertando tablas de contenidos en un documento.**

#### **¿Qué es una tabla de contenido?**

Una tabla de contenido es una lista de los títulos de un documento que se puede insertar en una ubicación específica.

Una tabla de contenido puede utilizarse para obtener información general acerca de los temas que se tratan en un documento, o para buscar un tema rápidamente.

#### **¿Cómo crear una tabla de contenido?**

- 1. Aplique los estilos de título (**Título 1 a Título 9**) integrados a los títulos que desee incluir en la tabla de contenido.
- 2. Haga clic en la posición en la que desee insertar la tabla de contenido.
- 3. En el menú Insertar, haga clic en **Referencias** y seleccione del menú desplegable **Tabla de contenidos** a continuación **Tabla automática 1**,

Para insertar varias tablas de contenidos en un mismo documento debemos tener presente el siguiente procedimiento.

#### **Procedimiento**.

- 1. Aplique los estilos de título (**Título 1 a Título 9**) integrados a los títulos que desee incluir en las diferentes tablas de contenido.
- 2. Seleccione el área de texto que contiene los estilos de título integrados aplicados a los títulos que desea incluir en la tabla de contenido y asigne a esta un nombre de **marcador**.
- 3. Ubique el punto de inserción en el lugar del documento donde desea insertar la tabla de contenido.
- 4. Haga clic en **campo...** del Menú **insertar**. Haga clic en **índices y tablas** de la ventana categorías y seleccione el campo **TOC** de la ventana nombres de campos. Este campo será escrito en la línea de entrada de comandos.
- 5. Haga clic en el botón **Opciones...** y seleccione el modificador **/b.** Haga clic en el botón Agregar y luego en Aceptar. A continuación, separado por un espacio escriba el nombre del **marcador** asociado al área de texto a la que se desea crear la tabla de contenido.
- 6. Haga Clic en Aceptar.

Un aspecto a destacar es que cuando usted inserta una tabla de contenido esta queda con vínculos a los títulos a los que usted aplicó los estilos integrados en el documento de forma tal que cuando usted ubica el puntero del mouse sobre dicha tabla aparecerá una sombra sobre toda la tabla de contenido creada y al presionar la tecla control el puntero cambia adoptando la forma de una mano, lo que le permitirá al hacer **clic** combinado con la tecla **Control** saltar rápidamente al lugar del documento que contiene dicha referencia. También podrá actualizar la tabla de contenido haciendo clic sobre la sobra que cubre la tabla y trabajar con los elementos que están contenidos en la ficha que aparece en la extrema izquierda superior.

#### **Desplazamiento a una parte específica dentro de un documento o fuera de este.**

En ocasiones elaboramos documentos en los cuales necesitamos movernos rápidamente a un punto determinado de un documento o fuera de este. En MS Word esta situación la podemos resolver insertando **marcadores de hipervínculos** o creando **referencias cruzadas**. Esta situación se hace más notable cuando elaboramos las llamadas páginas Web.

¿Cómo crear una referencia **cruzada** a un **marcador**?

En primer lugar debemos partir de conocer qué es una referencia cruzada.

**Referencia cruzada**. Una referencia cruzada es una referencia a un elemento que aparece en otro lugar de un documento, por ejemplo, "Vea la Figura 1" en la página 3.

Pueden crearse referencias cruzadas para títulos, pies de página, **marcadores**, párrafos numerados, etcétera. Si está creando un documento en pantalla, puede utilizar hipervínculos para las referencias cruzadas, a fin de que los usuarios puedan saltar a la referencia apropiada. Si más tarde agrega, elimina o mueve un elemento al que ha hecho referencia en una referencia cruzada, puede actualizar fácilmente todas las referencias cruzadas de una vez.

Veamos a continuación el procedimiento para la creación de una referencia cruzada a un **marcador**.

## **Procedimiento.**

- 1. Inserte el **marcador** o los **marcadores** a los que le realizará la o las referencias cruzadas.
- 2. Escriba el texto introductorio que iniciará la referencia cruzada y deje el cursor en esta posición.
- 3. Haga clic en **Referencias** del menú **Insertar** y en el menú desplegable seleccione **Referencias cruzadas...**
- 4. Haga clic en el botón **Tipo** y seleccione **Marcador**.
- 5. Seleccione de la ventana **Para qué marcador** el que asociará a la referencia cruzada que va a crear.
- 6. Haga clic en el botón **Referencia a** y seleccione la deseada.
- 7. Active la casilla de verificación **Insertar como Hipervínculo** para poder realizar el salto a la referencia apropiada.
- 8. Haga clic en Insertar.

Por ejemplo, si usted ha creado un marcador al texto **Anexo 3** bajo el nombre de marcador anx3, al aplicar el procedimiento antes mencionado podrá obtener el siguiente resultado:

#### Vea Anexo 3.

En el ejemplo anterior **Vea** es el texto introductorio escrito por usted y el que se encuentra con fondo de color gris significa que se hace referencia al texto asignado a través del nombre del marcador anx3, el cual queda insertado como un campo. Si activó la casilla de verificación **Insertar como hipervínculo** le permitirá que cuando usted ubique el cursor sobre este cambiará a la forma de una mano y al hacer clic sobre él, saltará al texto **Anexo 3,** el cual está asociado al nombre del marcador anx3.

La creación de referencias cruzadas se hace solo dentro de un mismo documento.

## **¿Cómo podemos entonces desplazarnos a una parte determinada de otro documento?**

La solución a esta interrogante la encontramos en la creación de **hipervínculos**.

#### **¿Qué es un hipervínculo?**

Un hipervínculo es un Gráfico o Texto de color y subrayado en el que hace clic para ir a un archivo, una ubicación de un archivo, una página web en internet.

Veamos a continuación el procedimiento para Insertar un hipervínculo que vaya a una ubicación específica en otro documento.

#### **Procedimiento.**

- 1. Abra el archivo al que desee ir e inserte un **marcador**.
- 2. Abra el archivo desde el que desee establecer el vínculo y seleccione el texto o el objeto que desea convertir en hipervínculo.
- 3. Haga clic en **hipervínculo...** del menú **Insertar** o en el botón **Insertar hipervínculo** de la barra de herramienta estándar.
- 4. Bajo Vincular a, haga clic en Archivo o página Web existente.
- 5. Busque y seleccione el documento con el que desea establecer el vínculo.
- 6. Haga clic en **Marcador** y seleccione el nombre de marcador que desee.
- 7. Finalmente haga Clic en Aceptar.

Veamos un ejemplo:

Si desde este documento usted realizara un hipervínculo a una parte un documento con nombre **Efemérides.docx** que se encuentra en el escritorio de su ordenador al usar la combinación de teclas **Alt+F9** usted podrá ver el código de campo asignado al hipervínculo tal y como se muestra a continuación:

{ HYPERLINK "C:\\Users\\Rodolfo Velazquez\\Desktop\\ **Efemérides.docx** " \l "nuevo "}

Este código de campo nos permite conocer el nombre del marcador el cual tiene por nombre **nuevo** del documento **Efemérides.docx.** Observe como detalle importante que se muestra el camino a recorrer para llegar a la ubicación del documento **Efemérides.docx.**

No queremos finalizar este punto sin hacer referencia a como desplazarnos de forma rápida dentro de un documento haciendo uso de los **marcadores**. Para ello vamos a partir de que tenemos un documento muy amplio, estructurado de la siguiente forma: Resumen, Introducción, Desarrollo, Conclusiones y Bibliografía. Si aplicamos a cada uno de estos textos **marcadores** entonces podemos desplazarnos hacia los mismos de forma rápida haciendo Clic en **Ir a...** del menú **Edición**, apareciendo en pantalla el siguiente cuadro:

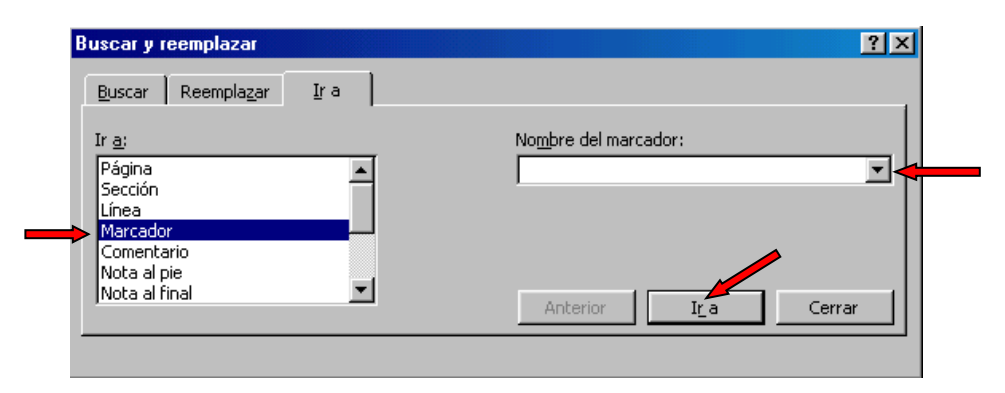

Seleccione **marcador** en la ficha **Ir a:** y elija a través del botón de lista desplegable **nombre del marcador:** el nombre del marcador al que se desea saltar. Haga clic en el botón **Ir a** y podrá desplazarse hasta el marcador seleccionado.

Este resultado usted lo puede obtener análogamente haciendo clic en el botón **seleccionar objeto de búsqueda** de la barra de desplazamiento vertical y hacer clic en el icono **Ir a**, apareciendo en pantalla el cuadro **Buscar y Reemplazar.**

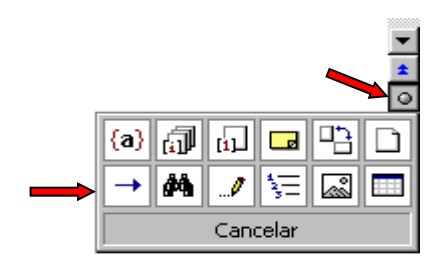

# **Conclusiones.**

En esta recopilación de acciones para el uso de técnicas avanzadas que brinda el procesador de textos MS Word para la utilización de los marcadores, se ha tratado de ofrecer de una manera clara y precisa los procedimientos que se han de seguir para lograr explotar sin dificultades esta grandiosa posibilidad, la que bien empleada puede ahorrar un tiempo en el proceso de edición lo cual permitirá que nuestros documentos sean cada vez más profesionales.

# **Bibliografía**.

- 1.- Elementos de informática Básica./Enrique J. Gener Navarro... [et al].--La Habana: Editorial Pueblo y educación,2001.--212p.
- 2.- Microsoft Word 2000.
- 3. http://www.enlaces.cl/sitios/materiales3/doc/manual\_mg1/Unidad2.pdf
- 4. [http://www.gestioncomunidad.cl/alfabetizacion/Guia\\_2.pdf](http://www.gestioncomunidad.cl/alfabetizacion/Guia_2.pdf)
- 5. <http://www.cap-semfyc.com/home.htm>